## **Uploading a Video to YouTube**

The following instructions will guide you on how to upload a video onto YouTube.

The browser used for this tutorial is Google Chrome. Make sure you are using the current version of the browser.

Go to [http://youtube.com.](http://youtube.com/) On the top right-hand corner, click on **SIGN IN** (if you're not logged into your account already)

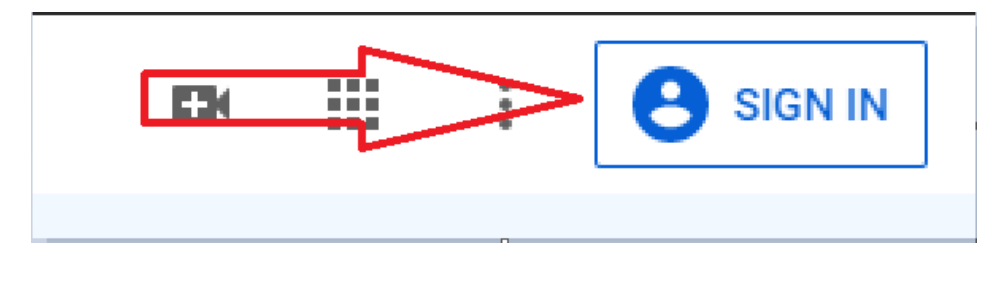

Once you're signed into your account, click on the **Create a video or post** icon located on the top right corner

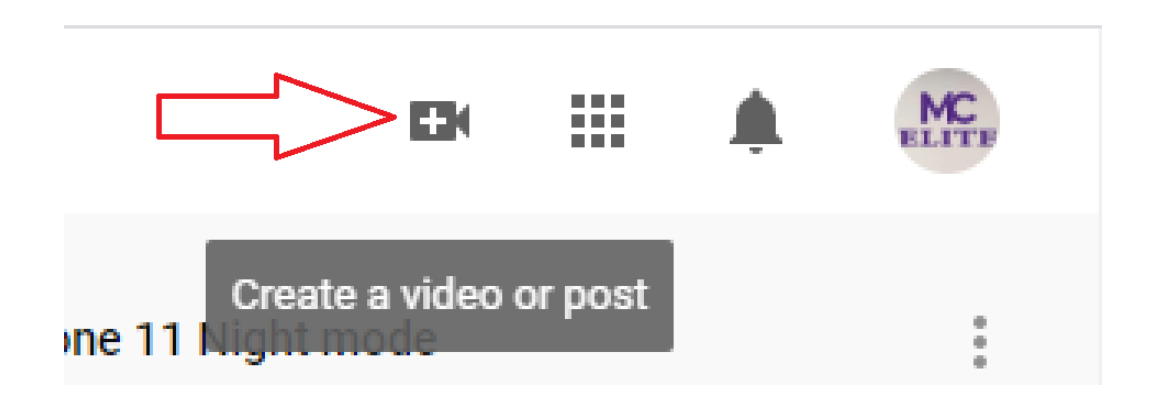

You will now see the option for **Upload Video**. Click on this option.

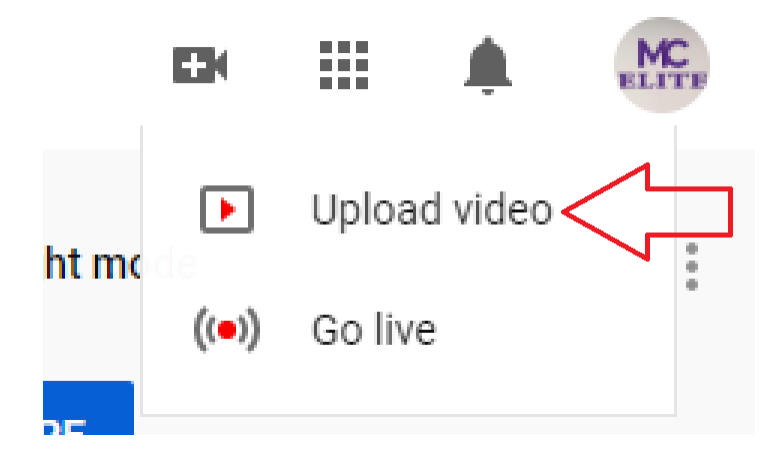

The Upload Video screen will pop up. You can click on **SELECT FILE** to locate your video file**,** or drag and drop the video you want to upload into this screen.

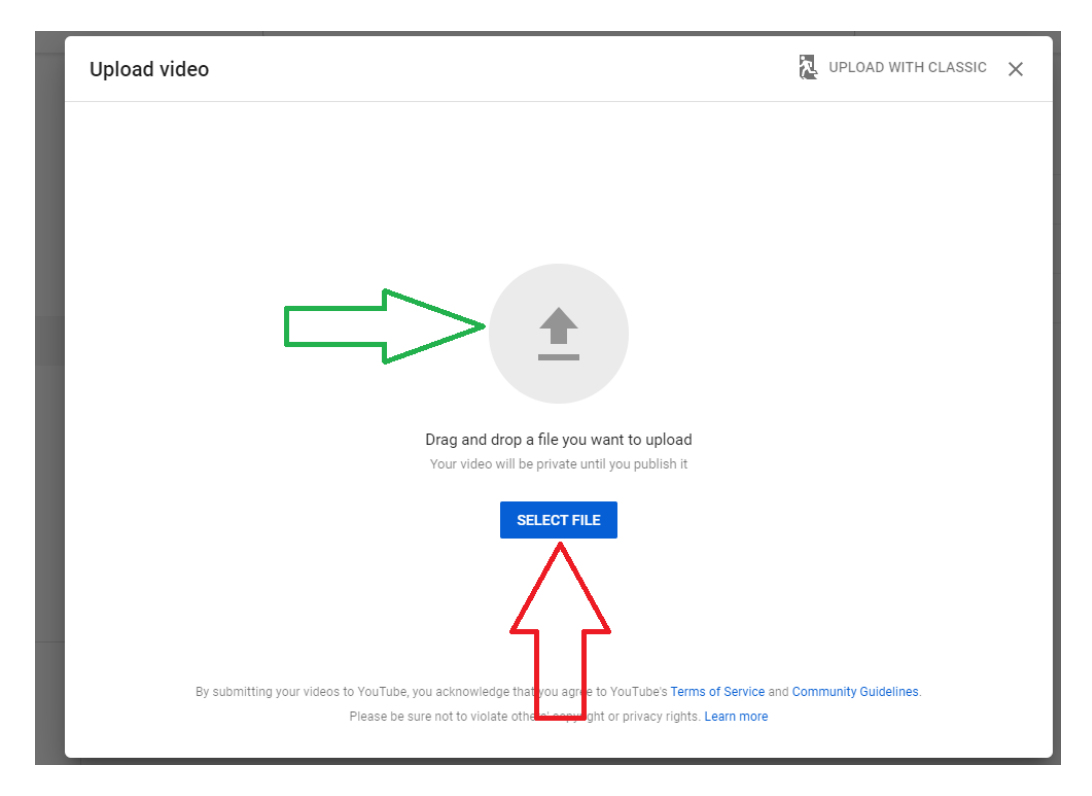

If you click on Select File, you will see the Windows Explorer screen. Locate your file then click Open.

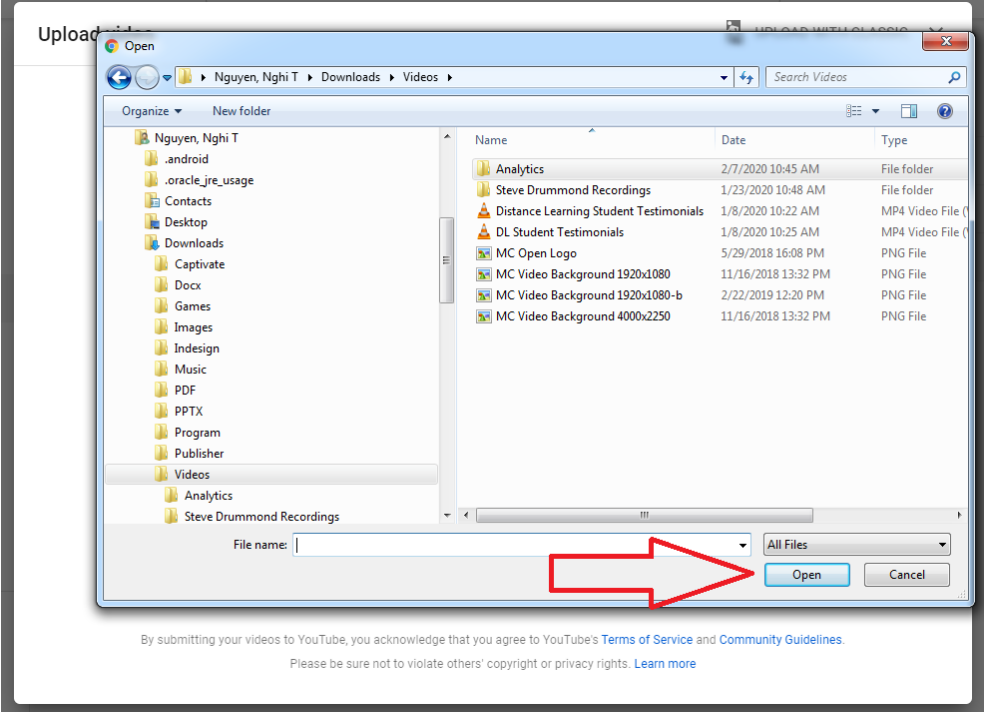

You will now see the upload progress screen. It will take a couple of seconds for your video to upload (depending on how long your video is).

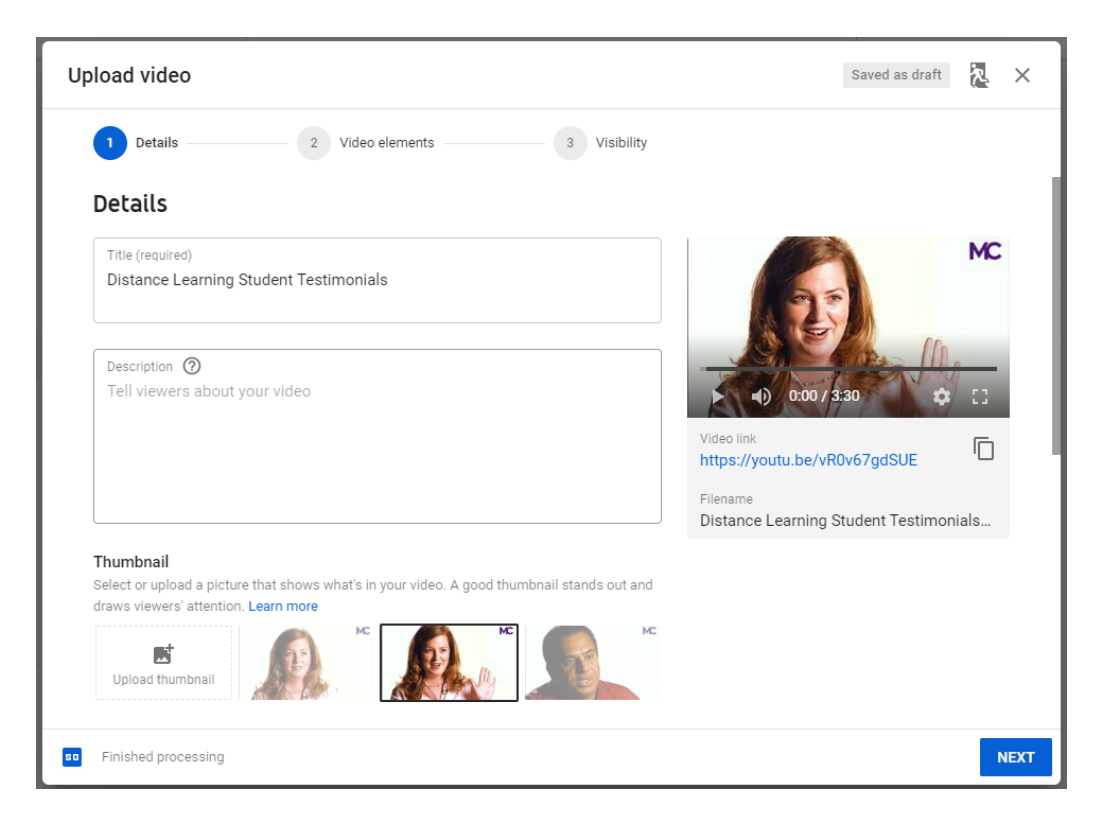

You can add a Description for your video. You can select Thumbnail for your video, or upload your own Thumbnail.

Select **Next** to go to the next screen. You can skip the Video Elements section by clicking Next.

Under **Visibility**, click on where it says **Publish Now**. Here, you can change the visibility setting for your video. It is strongly recommended that you selected *Unlisted*. You can see the option listed and select what you think is best for your video.

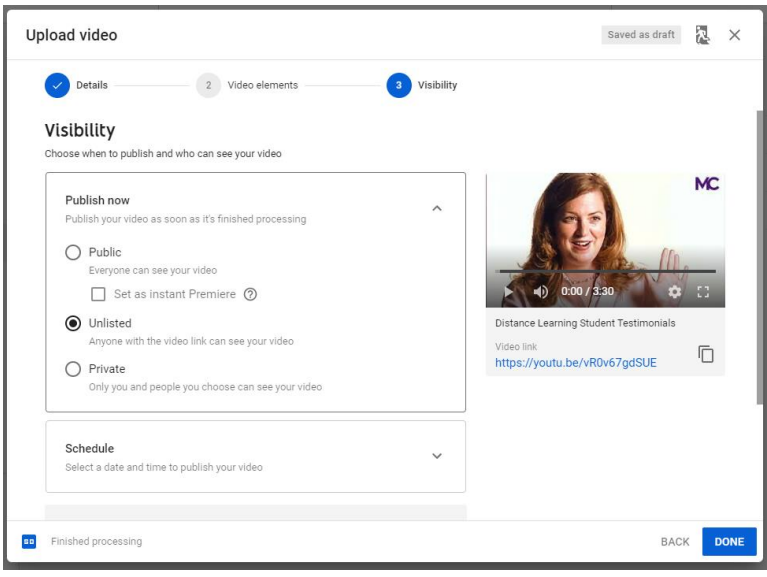

Once you are happy with all your settings, click on **DONE**. You will see a Video Published screen with a link to your video. Click **CLOSE**.

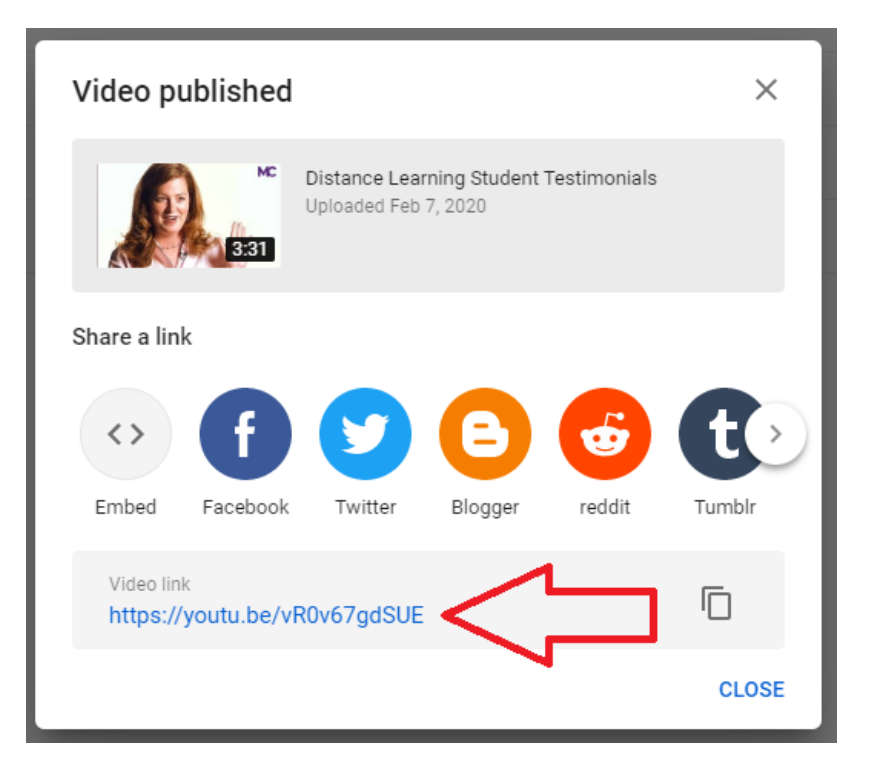

You have now uploaded your video onto YouTube!

Your video will show up in your Channel Videos screen.

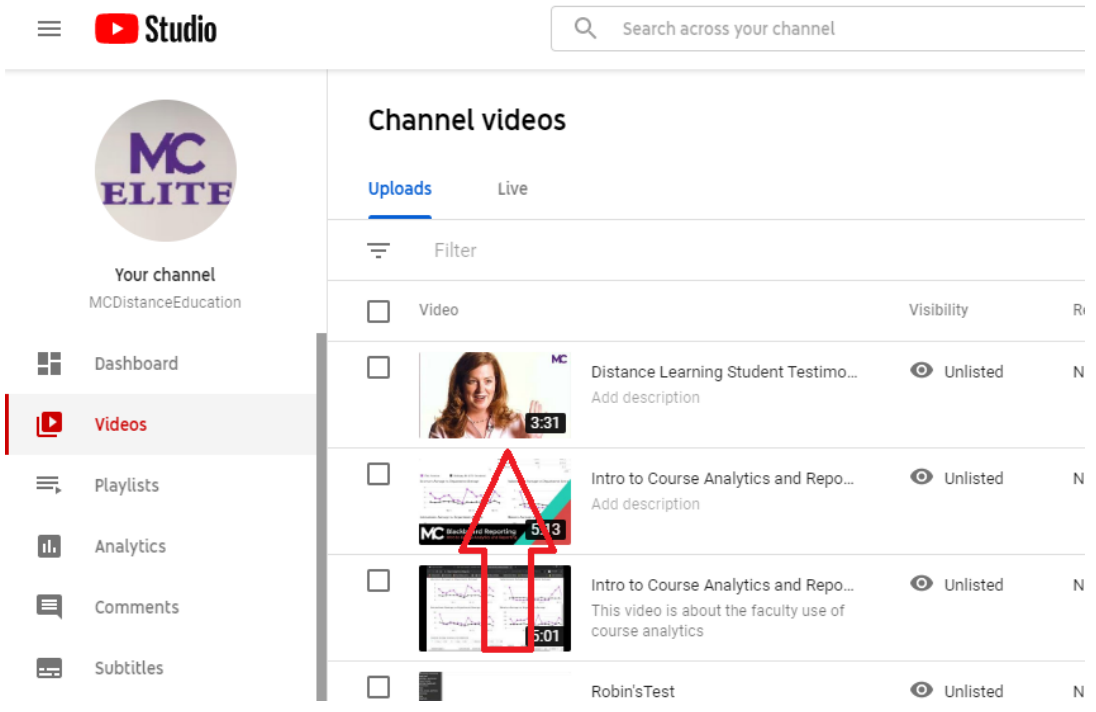